# **Dein iPad - Wegweiser**

<span id="page-0-0"></span>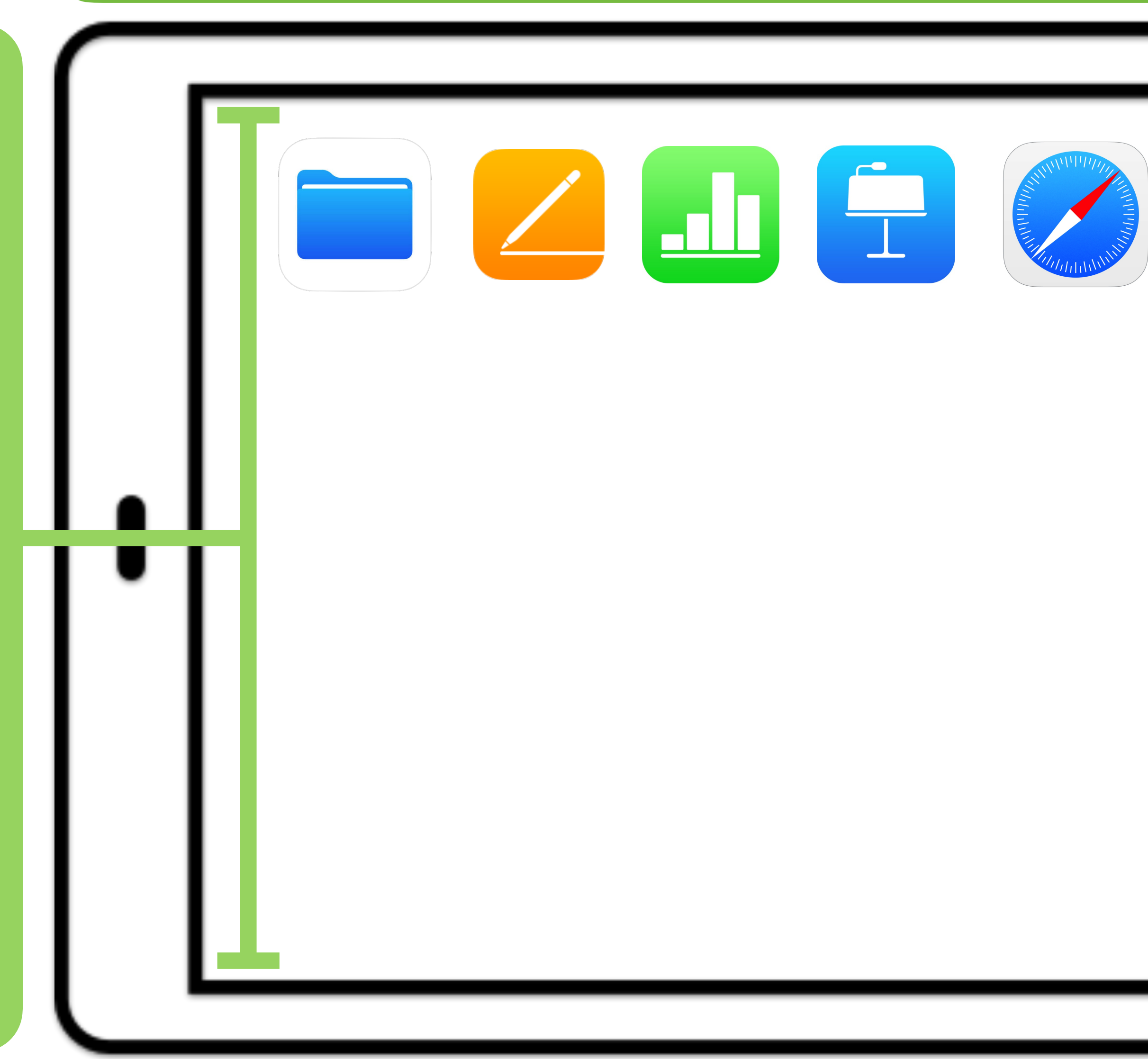

**Mit einem Klick auf eine App gelangst du zu einer kurzen Übersicht.**

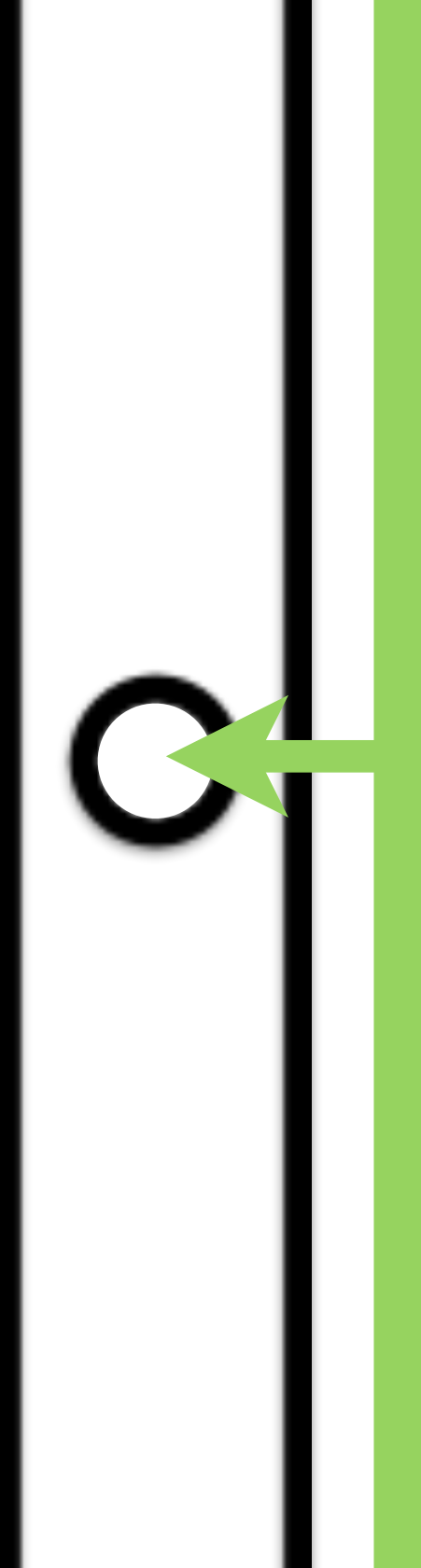

**Mit einem Klick auf den Homebutton lernst du mehr über die Grundlagen im Umgang mit deinem iPad**

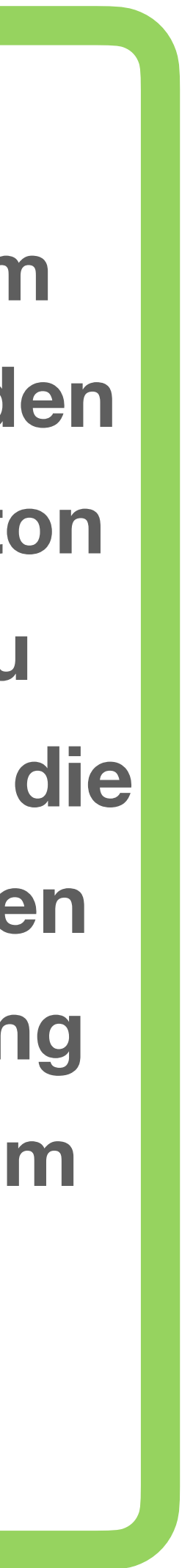

# **Grundlagen zum Umgang mit dem iPad**

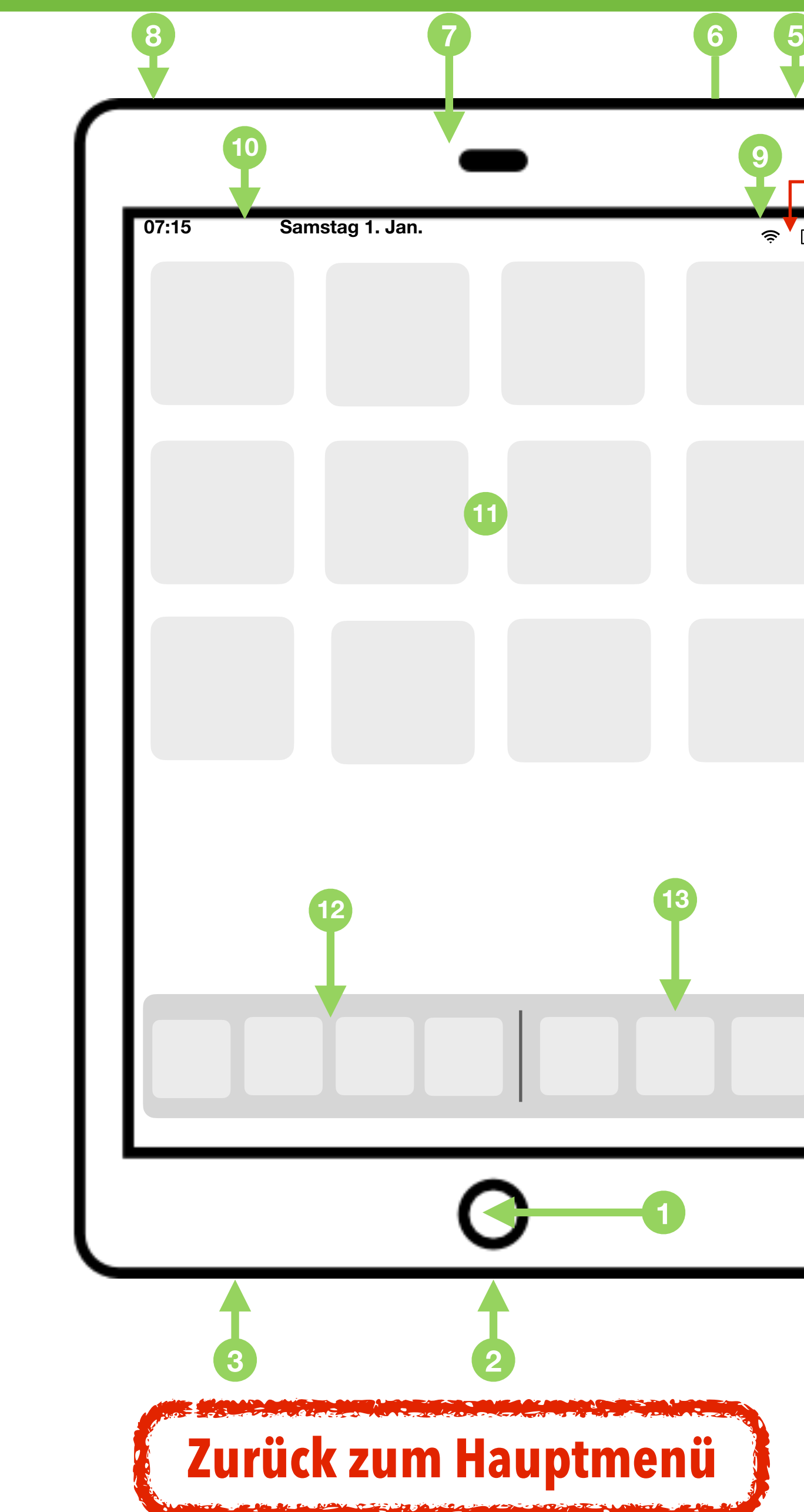

#### $\widehat{\mathbb{R}}$   $\blacksquare$ *Kontrollzentrum* **4** Zum Öffnen musst du die rechte obere Ecke nach unten wischen. **Read Hier kannst:** W-Lan, AirDrop, Bluetooth und Flugzeugmodus an-/ausschalten  $\left( \begin{matrix} 1 \\ 1 \\ 1 \end{matrix} \right)$ Lautstärke und Helligkeit einstellen  $\blacksquare$  o mit einem AppleTV synchronisieren benutzerdefiniert einstellen  $\bigcirc$   $\bigcirc$ (App "Einstellung" -> "Kontrollzentrum")

**1**

**2**

#### **Homebutton**

**11**

**6**

*1x Klick = Zurück zum Homebildschirm 2x Klick = Öffnen des Taskmanagers*

- **Ladeanschluss <sup>2</sup>**
- **Lautsprecher <sup>3</sup>**
- **Lautstärketasten <sup>4</sup>**

**5** Standby- und Ausschalter kurzer Druck = Standby- Modus langer Druck = Ausschalten des Geräts

- **6** Rückkamera und Mikrofon (Rückseite)
- **Lautsprecher und Frontkamera <sup>7</sup>**
- **Kopfhöreranschluss <sup>8</sup>**
- **Anzeige W-LAN und Akku**
- **<sup>10</sup> Anzeige Uhrzeit und Datum**
- **<sup>11</sup> Homebildschirm**
- **Schnellstartleiste <sup>12</sup>**
- **zuletzt benutzte Apps <sup>13</sup>**

**7**

### *Bildschirmfoto/Screenshot*

Um ein Bildschirmfoto anzufertigen musst du den Homebutton **1** und Standby-Schalter 5 gleich-zeitig drücken.

In der linken unteren Ecke erscheint nun eine Vorschau deines Screenshots. Wenn du darauf klickst kannst du das Bild noch bearbeiten. In der App "Fotos" kannst du alle deine Screenshots aufrufen.

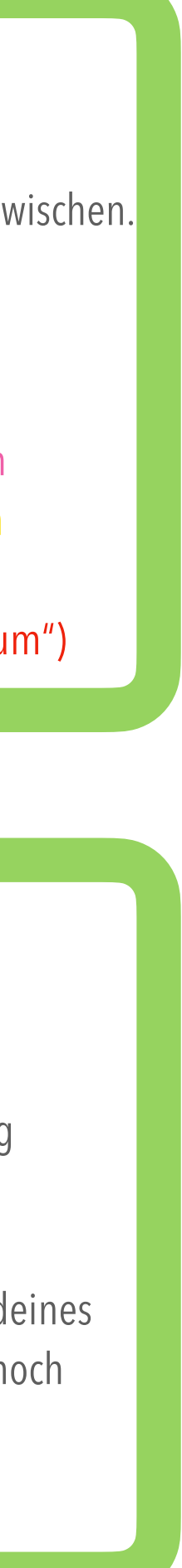

# **Dateien App**

**iCloud Drive** 

**EO** BB Auswäl

O

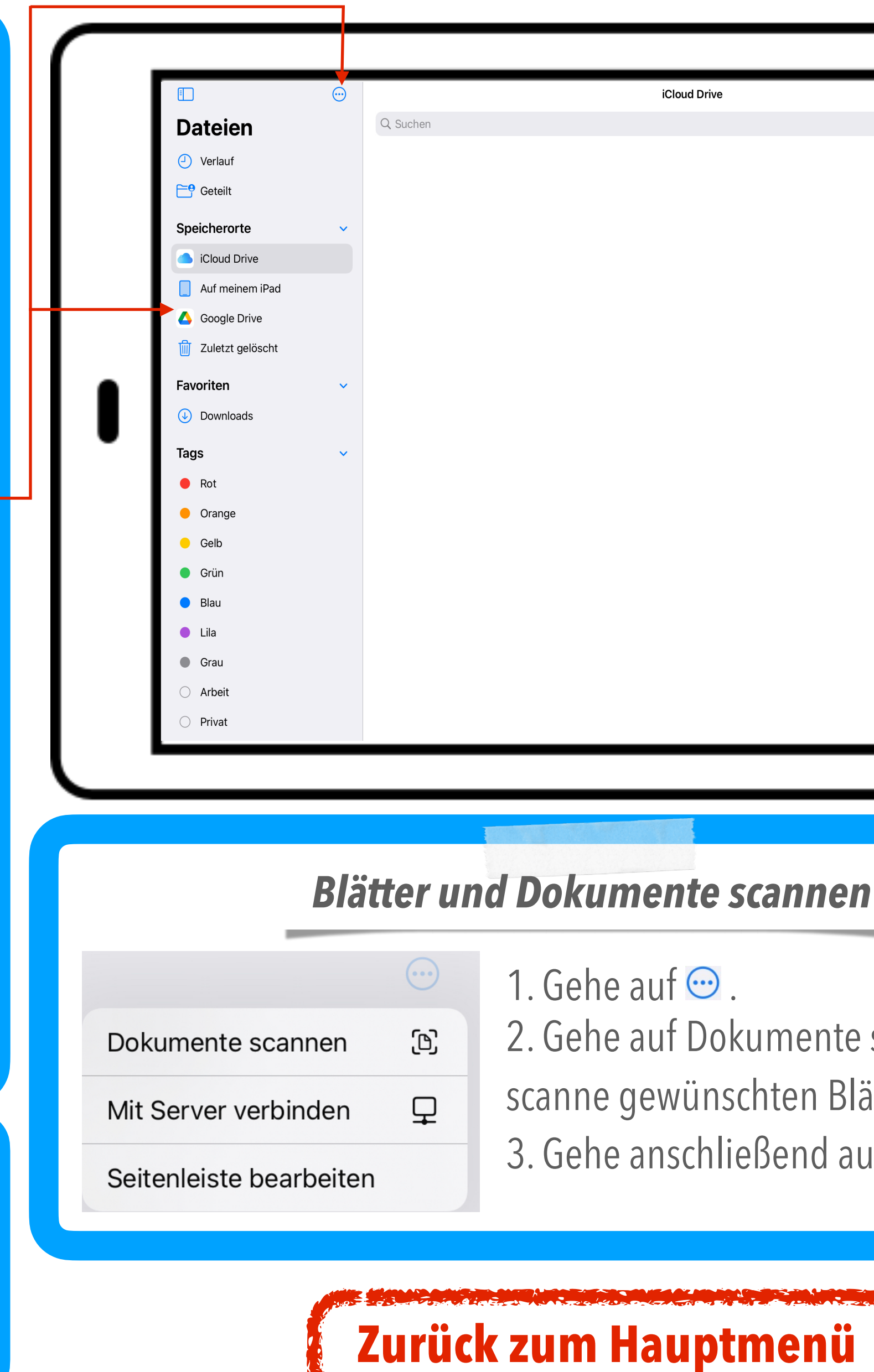

Du hast hier Zugriff auf die iCloud und den internen Speicher. Außerdem kannst du über <sub>n</sub><sup>→</sup> weitere Onlinespeicher hinzufügen.

Die **Dateien-App** ist eine der wichtigsten Apps auf deinem iPad. Hier kannst du deine Dateien verwalten.

Auf der Schaltfläche E kannst du die Navigationsleiste auf der linken Seite ausund einblenden.

**Hier kannst du die Ansicht (Kachel oder** Liste) ändern

Auswählen Hier kannst du mehrere Dateien auswählen und bewegen oder teilen

In der Schule legen wir alle Dateien in der **iCloud** ab.

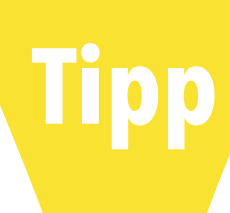

Oben rechts findest du noch einige Auswahloptionen:

Hier kannst du einen Ordner erstellen

Einzelne Dateien kannst du selbstverständlich auch bewegen. Lege deinen Finger auf eine Datei bis sich das Aktionsmenü öffnet:

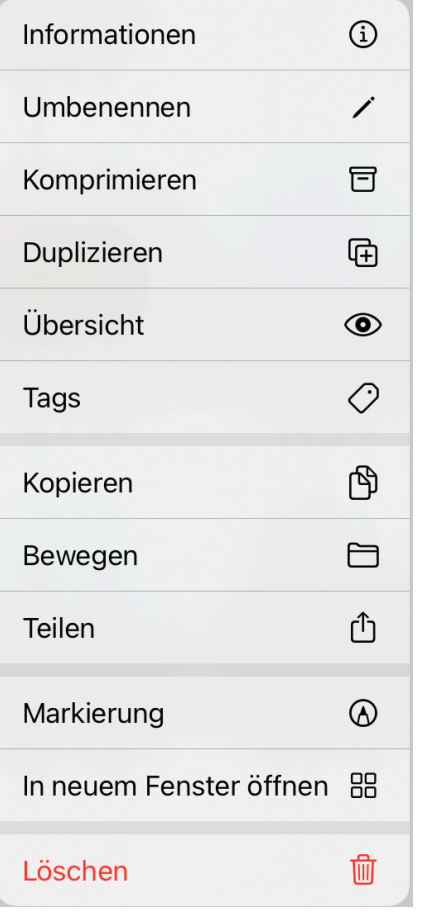

Führe nun mit der ausgewählten Datei die geplante Aktion aus.

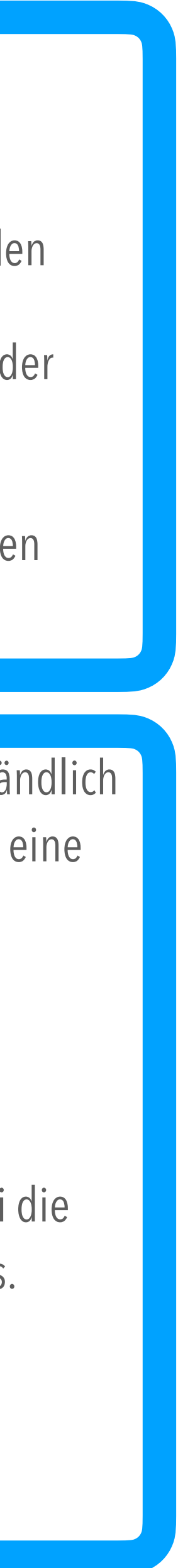

#### *Blätter und Dokumente scannen*

1. Gehe auf  $\odot$ .

2. Gehe auf Dokumente scannen und scanne gewünschten Blätter oder Bilder ein. 3. Gehe anschließend auf Sichern. Fertig!

**Tipp Das erspart dir das Suchen:** Lege für jedes Fach einen Ordner an. Achte darauf jede Datei zu benennen.

# **Pages**

Leer\_Test

 $\otimes$  +  $\otimes$ 

**[Zurück zum Hauptmenü](#page-0-0)**

<span id="page-3-0"></span>Die App **Pages** ist das Schreibprogramme auf deinem iPad.

Öffne die App und wähle eine Vorlage. Wenn du dich nicht in der Vorlagenübersicht befindest (sondern im Verlauf), dann tippe auf das  $\mu$  + " oben rechts.

Du kannst nicht nur Texte schreiben sondern auch tolle Plakate und Flyer gestalten.

#### **Bearbeite deine erste Datei:**

Tippe auf  $\mu \gg$  " um deinen Text zu bearbeiten. Hier kannst du folgendes einstellen:

- Schriftart, Schriftstil, Schriftgröße und **Schriftfarbe**
- Textausrichtung D
- **Texteinzug** D
- Zeilenabstände

#### *Text bearbeiten und formatieren*

Tippe auf  $\mu$  + " um deinen Text mit verschiedenen Elementen zu bereichern:

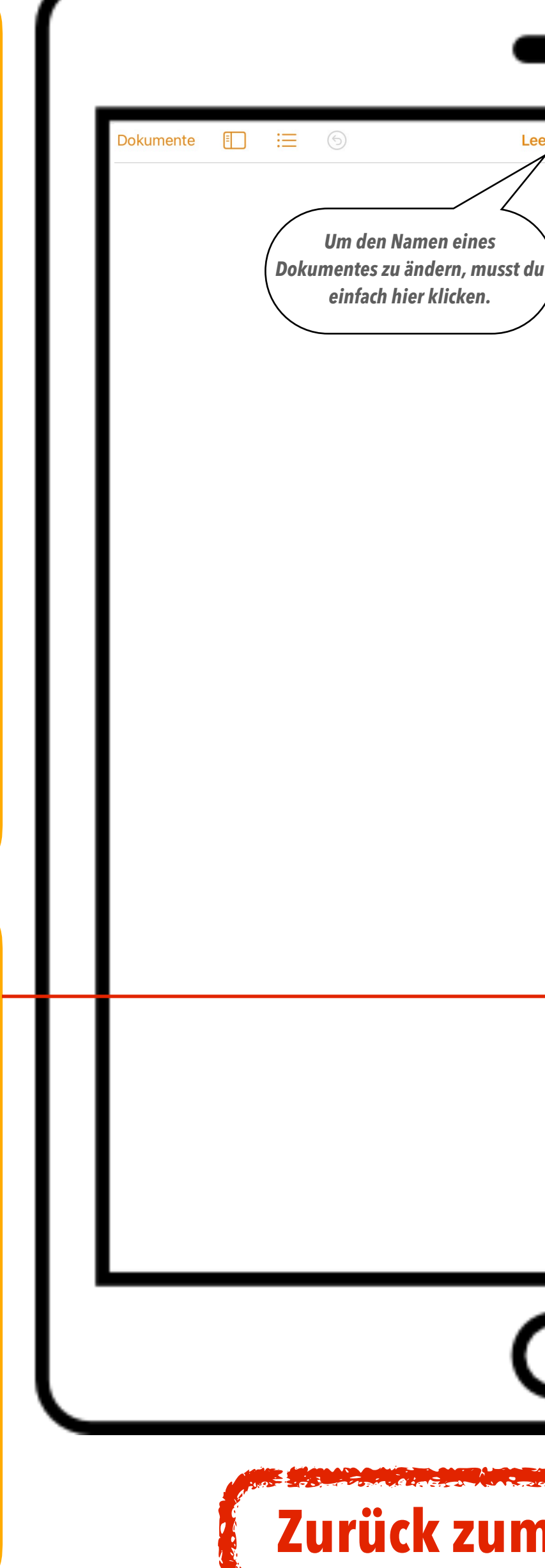

### *Einfügen von Inhalten*

- Tabellen
- **Diagramme**
- **▶ Formen und Cliparts**
- Bilder und Videos
- Formeln und Zeichnungen

#### *Weitere Optionen*

Weitere Möglichkeiten bietet dir die App, wenn du auf " " tippst. Hier kannst du dein Dokument mit Anderen teilen, als eine PDF-Datei exportieren oder drucken.

Mit einem Tipp auf Dokumente gelangst du zur Übersicht all deiner Dokumente zurück.

**Tipp** Um mit deinen Mitschülern an einem Dokument zu arbeiten, kannst du sie mit einem Tipp auf einladen

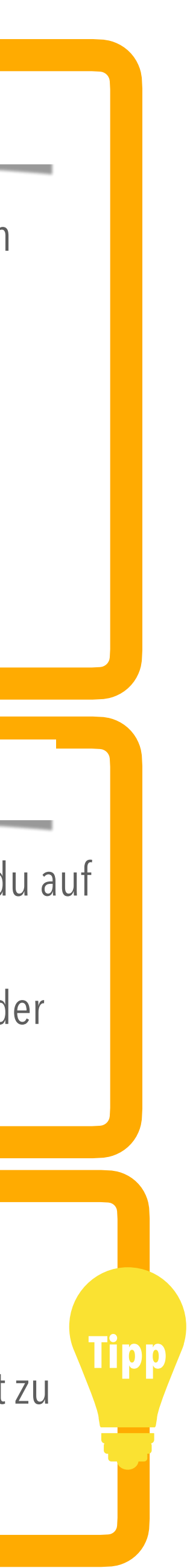

## **Numbers**

Leer\_iPad

 $+$   $\circledcirc$   $\circledcirc$ 

**[Zurück zum Hauptmenü](#page-0-0)**

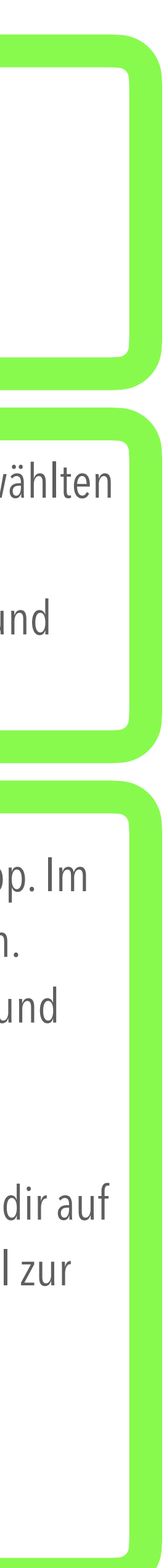

Die App **Numbers** ist das Programme für Tabellenkalkulationen auf deinem iPad.

Öffne die App und wähle eine Vorlage. Wenn du dich nicht in der Vorlagenübersicht befindest (sondern im Verlauf), dann tippe auf das  $+$  " oben rechts.

Du kannst Zahlen und Messwerte zu Datenbanken zusammenfassen und anschauliche Diagramme daraus erstellen

#### **Bearbeite deine erste Datei:**

Mit einem auf das  $\mu$  + " am linken Rand, kannst du zu deinem Dokument mehrere Blätter für unterschiedliche Aufgaben, Datenbanken usw. hinzufügen.

 $\exists$  bewegst du dieses Symbol nach oben oder unten, veränderst du Anzahl der *Zeilen*.

bewegst du dieses Symbol nach links oder rechts, veränderst du Anzahl der *Spalten*.

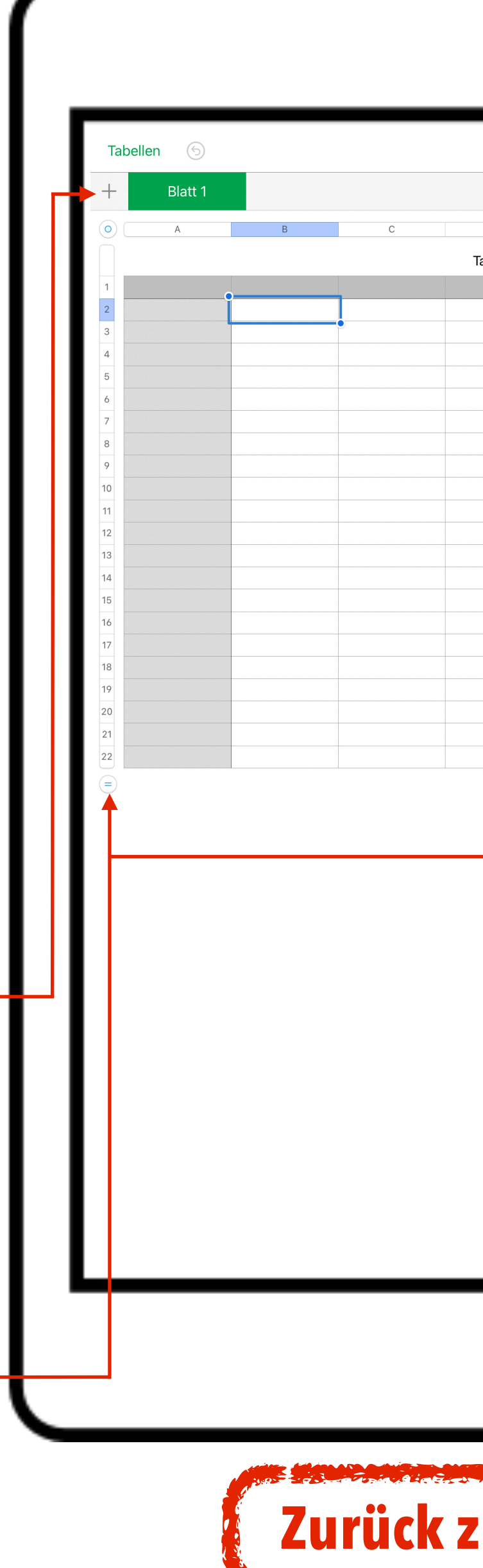

Die Menüleiste bei **Numbers** genauso aufgebaut, wie in Pages. Damit du nicht doppelt lesen musst, klick einfach hier: *[zu Pages](#page-3-0)*

Mit einem Tipp auf (\* zelle) kannst du einer ausgewählten Zelle (blau eingerahmt) eine Formel hinzufügen. Mit einem Tipp auf **Mit einem Tipp auf (Englichter der Glass** du die Tastatur ein- und ausblenden.

Numbers ist eine sehr komplexe und vielseitige App. Im Unterricht wirst du sie in z.B. Mathematik benutzen. Schritt für Schritt wirst du die Bedienung erlernen und trainieren.

Wenn du es gar nicht abwarten kannst, dann steht dir auf der Schaltfläche unterhalb ein kleines Videotutorial zur Verfügung:

### *[Videotutorial](https://youtu.be/63XyQEdUPX4)*

## **Keynote**

### Zum Bearbeiten doppeltippen

Zum Bearbeiten doppeltippen

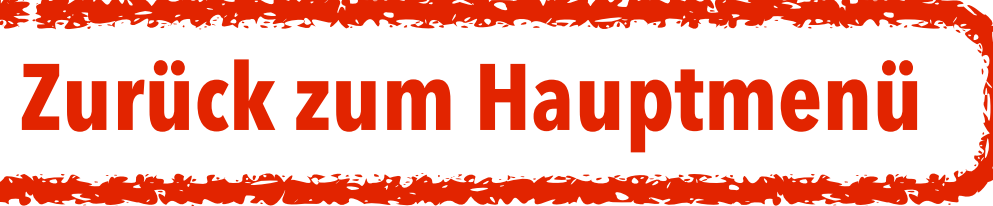

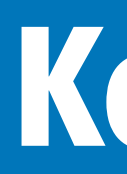

Mit **Keynote** kannst du anschauliche und atemberaubende Präsentationen für z.B. Referate erstellen. Mit einer großen Auswahl an modernen Vorlagen und der Beachtung einiger Tipps wird dein nächster Vortrag der Hit.

Tippst du auf dieses + kannst du deiner Präsentation eine neue Folie hinzufügen.

#### **Bearbeite deine erste Datei:**

Öffne die App und wähle eine Vorlage. Wenn du dich nicht in der Vorlagenübersicht befindest (sondern im Verlauf), dann tippe auf das  $+$  " oben rechts.

Es wird sich ein kleines Aktionsfenster öffnen, aus dem du dir die passende Vorlage aussuchen kannst.

- Überlade deine Präsentation nicht mit zu viel Text
- **▶ Achte darauf, dass sich die Schrift leserlich vom Hintergrund abhebt** Vermeide Rechtschreib- und Grammatikfehler
- **▶ weniger ist mehr beachte das beim Einfügen von Animationen**

Die Menüleiste bei **Keynote** genauso aufgebaut, wie in Pages. Damit du nicht doppelt lesen musst, klick einfach hier:

#### *[zu Pages](#page-3-0)*

Hast du deine Präsentation fertiggestellt, musst du nur noch auf  $\blacktriangleright$  tippen und schon bist du im Präsentationsmodus.

Zum Hinzufügen von Texten musst du in deinen Vorlagen einfach nur in die entsprechenden Textfelder tippen.

Ähnlich wie die App *Numbers* ist **Keynote** sehr komplex aufgebaut. Auch hier findest du ein Videotutorial, in dem dir Schritt für Schritt erklärt wird, wie du eine Präsentation gestalten kannst:

*[Videotutorial](https://youtu.be/9ZxR0wmG_q4)*

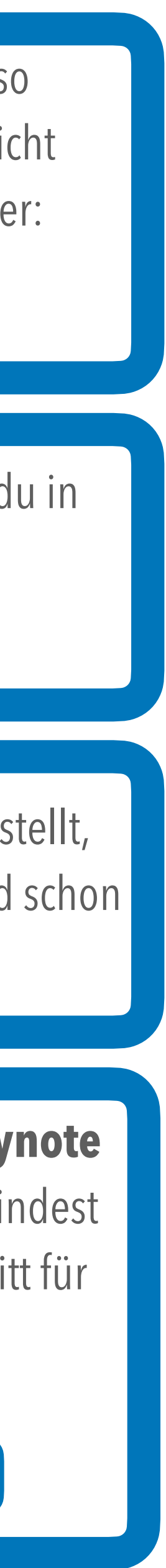

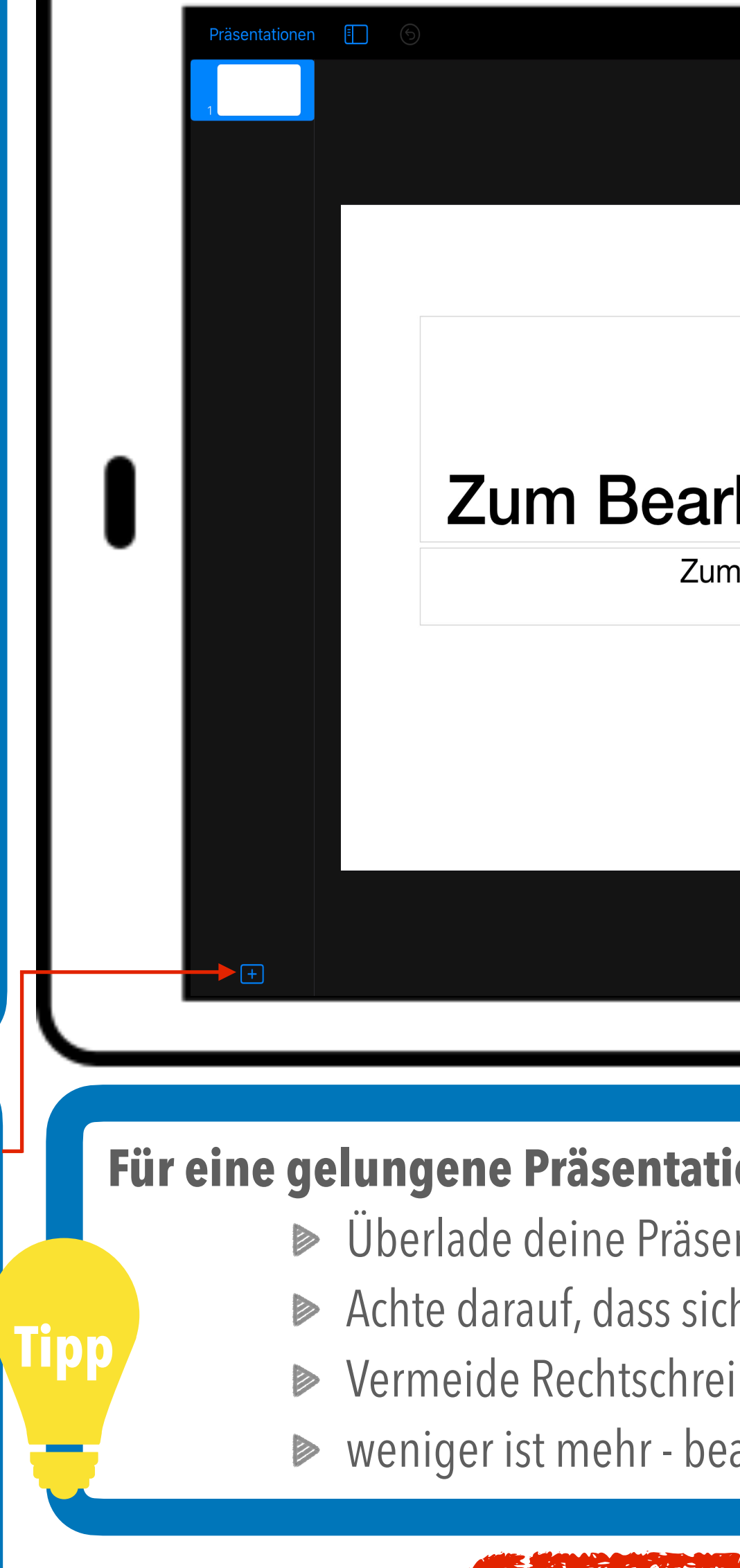

#### **Für eine gelungene Präsentation musst du folgendes beachten:**

**Safari**

Q Suchbegriff oder Website

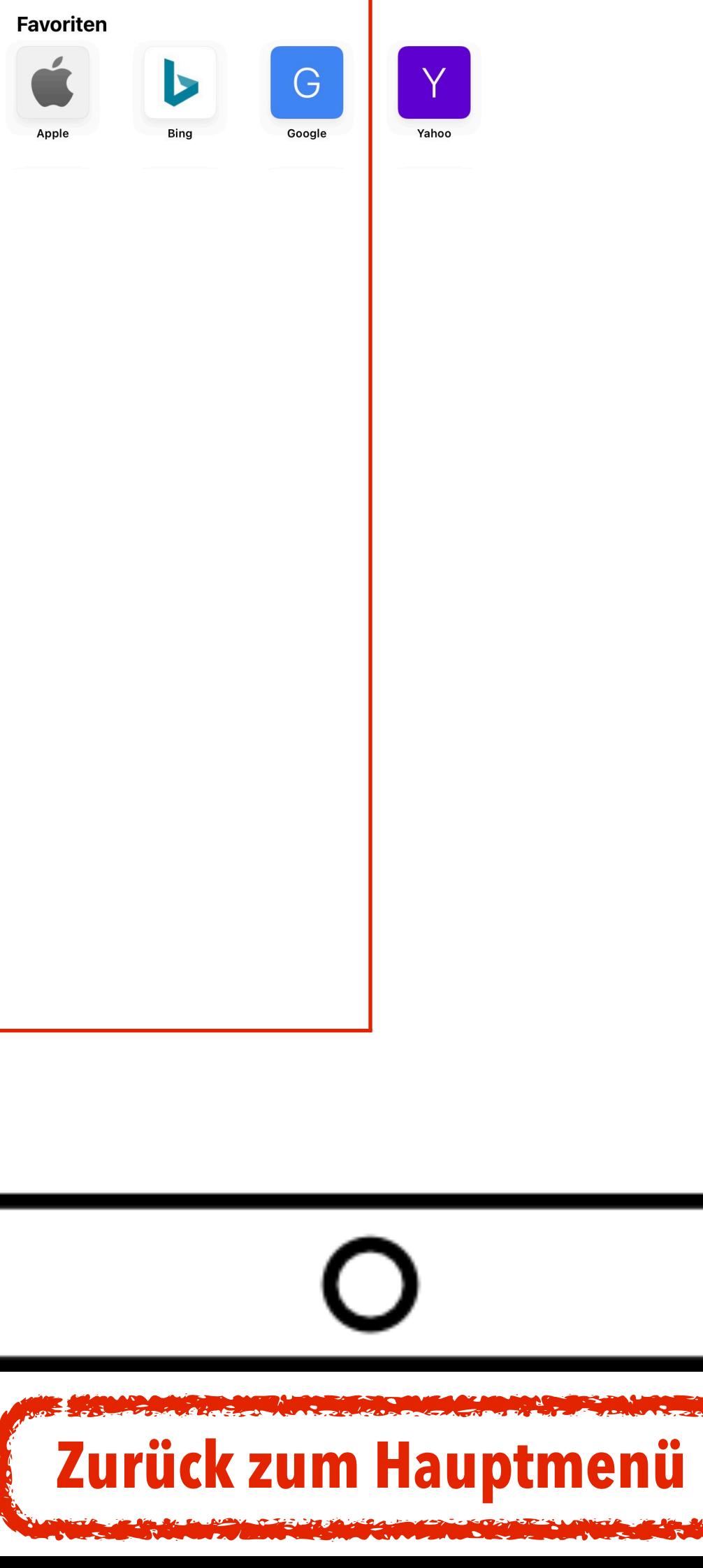

**Safari** ist der Browser auf deinem iPad, mit dem du im Internet surfen kannst. Die App funktioniert wie Mozilla Firefox oder Microsoft Internet Explorer.

Mit einem Tipp auf  $\Box$  öffnet bzw. schließt sich eine Seitenleiste. Hier kannst du zum Beispiel im Verlauf deine zuletzt aufgerufenen Internetseiten abrufen.

Mit den Pfeilen kannst du schnell zur letzten Internetseiten zurückkehren oder umgedreht. Das funktioniert ganz ähnlich wie beim Blättern im Buch.

Mit einem Tipp auf *f* kannst du interessante Internetseiten per AirDrop oder Mail versenden. Außerdem kannst du die Adresse der Internetseite als z.B. Quellenangabe kopieren oder sie zu deinen Favoriten hinzufügen. Sie erscheinen dann in deinem großen Browserfenster für einen schnelleren Zugriff.

Die wichtigste Zeile ist in Safari hellgrau hinterlegt. Sie heißt Browserzeile. Hier kannst du direkt Suchbegriffe eingeben für eine Suche bei Google oder direkt eine Internetadresse. Probier es doch einmal mit:

Wenn du auf + tippst, kannst du einen neuen Tab öffnen. Das ist sehr hilfreich, wenn du in/mit mehrere Internetseiten arbeiten möchtest ohne eine von ihnen zu schließen. Deine gesamten Tabs erscheinen unterhalb der Browserzeile und können jeweils mit einem Tipp auf das graue x geschlossen werden:

警 Regelschule Floh-Seligenthal

**www.rs-floh.de** 

Hast du bei zu vielen Tabs einmal die Übersicht verloren, kannst du alle deine aktiven Tabs in einem extra Fenster öffnen. Hierzu musst du auf <sup>88</sup> tippen. Nun wird dir eine bildlichen Auflistung angezeigt, mit der du zu deiner gewünschten Internetseite gelangen wirst.

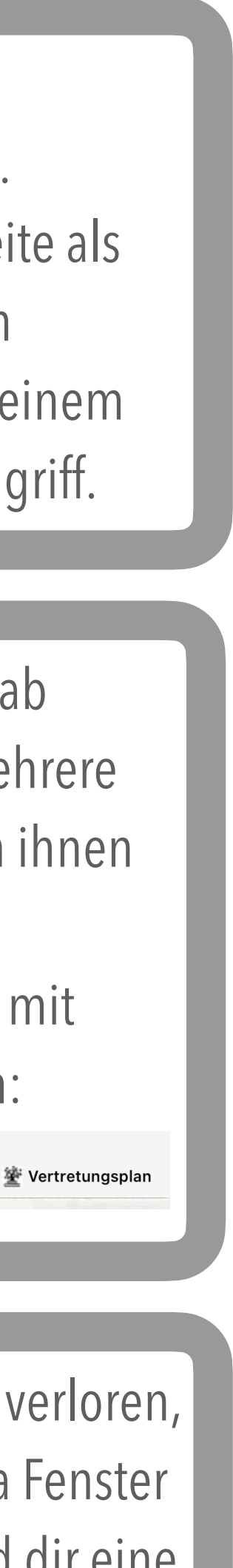